# Digital Design Laboratory

#### Dr. Oniga István University of Debrecen, Faculty of Informatics

This work was supported by the construction EFOP-3.4.3-16-2016-00021. The project was supported by the European Union, co-financed by the European Social Fund.

## 2. Laboratory assignments

- Boolean algebra
	- Associative rules
	- Distributive rules
	- Absorption rules
	- De Morgan rules
- Implementation of for variable functions AND, OR, XOR and NOR
- Simulation using test vectors

# **Lab2\_1a assignment:**

### 3 variable logic function implementation - Associative rules -

 $A \bullet (B \bullet C) = (A \bullet B) \bullet C$ 

- A  $B \rightarrow \rightarrow$  A(BC) B<sub>C</sub> ═ A  $(AB)C$ C A B  $A+(B+C)=(A+B)+C$ A  $\overline{B}$   $\rightarrow$   $\rightarrow$   $\rightarrow$   $A+(B+C)$  $B+C$ Ξ A  $(A+B)+C$ C A+B • Create a new project • Add a new "schematic" source • Draw the schematic presented on this slide. • Add and adapt the constraints file Nexysx.UCF – Inputs: *sw[2:0]*
- Outputs: *led[3:0]*

– sw0 -> A; sw1 -> B; sw2->C

- Generate the configuration file, download to board, test the project
- Note your experience in the Laboratory's Report Questionnaire

### Lab2\_1a Results

• Using switches sw0, sw1 and sw2 make all 8 possible combinations and note the corresponding state of the LEDs on the following table

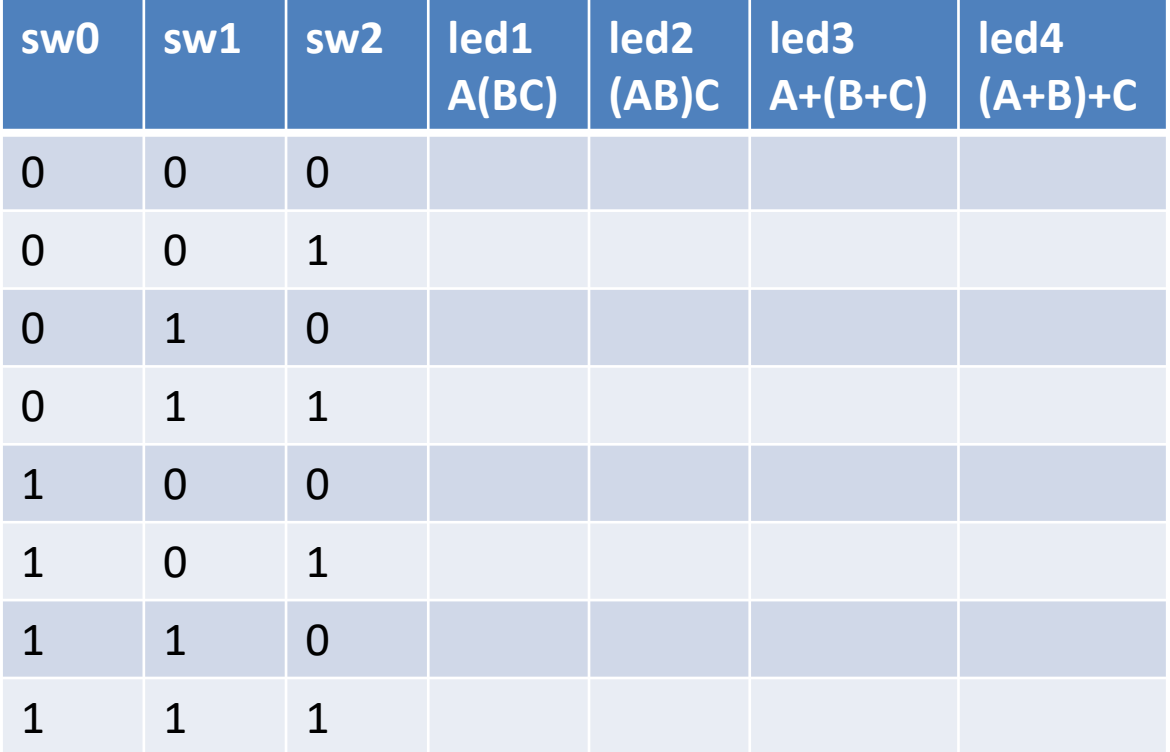

# **Lab2\_1b assignment:**

### 3 variable logic function implementation - Distributive rules -

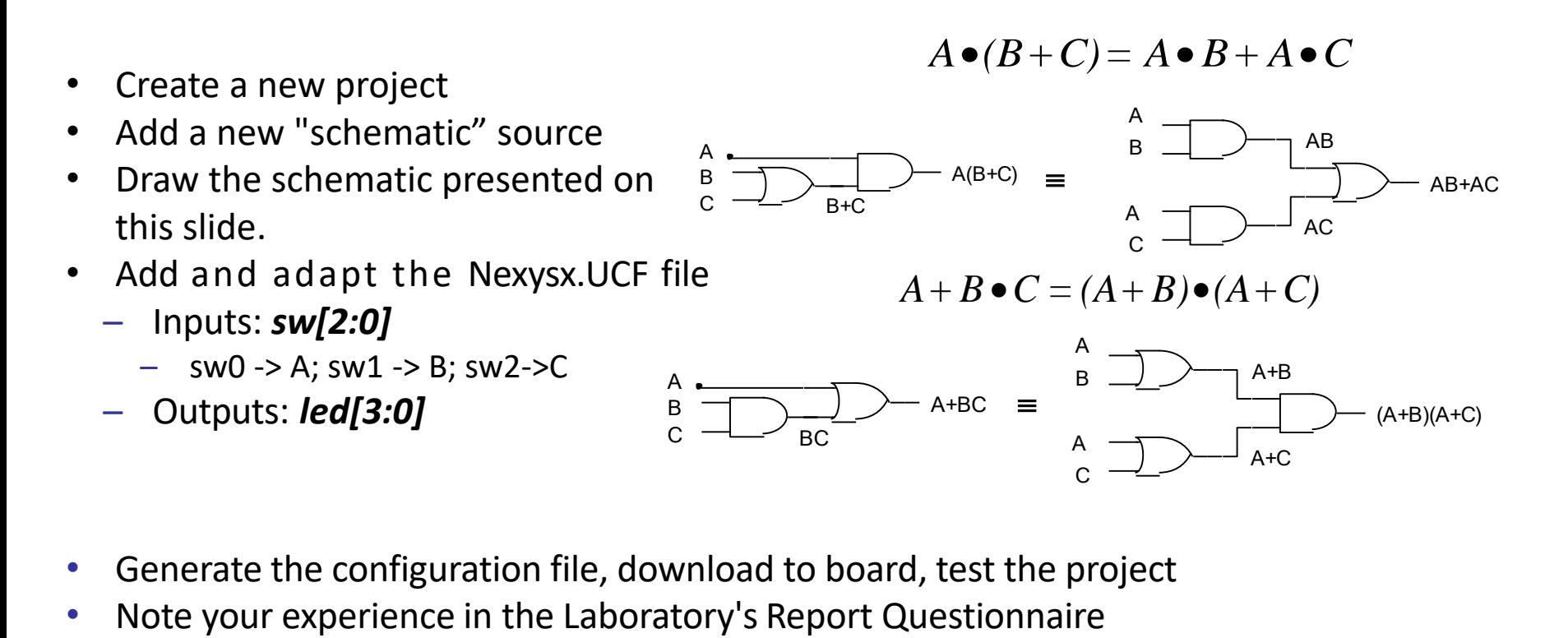

- Generate the configuration file, download to board, test the project
- 

### Lab2 1b Results

• Using switches sw0, sw1 and sw2 make all 8 possible combinations and note the corresponding state of the LEDs on the following table

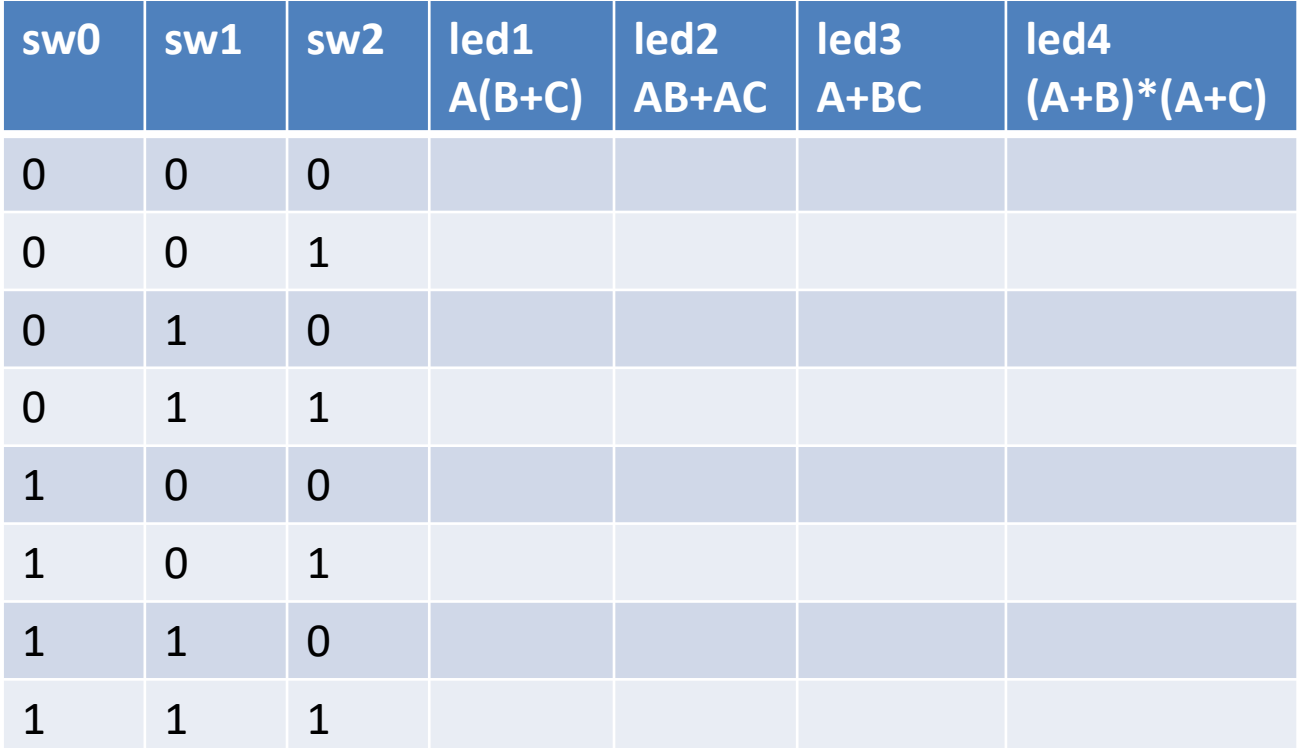

# **Lab2\_1c assignment:**

#### - Absorption rules -

- Create a new project
- Add a new "schematic" source
- Draw the schematic presented on this slide.
- Add and adapt the Nexysx.UCF file
	- Inputs: *sw[1:0]*
		- $-$  sw0 -> A; sw1 -> B
	- Outputs: *led[1:0]*

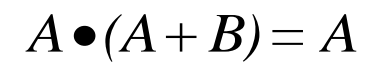

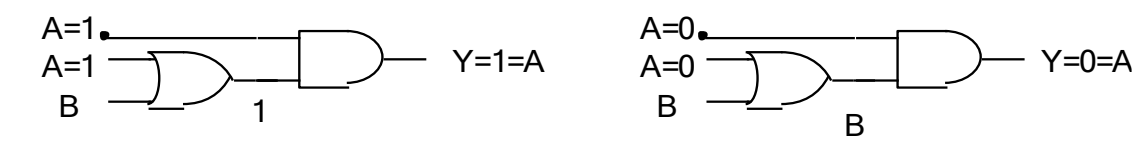

$$
A + A \bullet B = A
$$

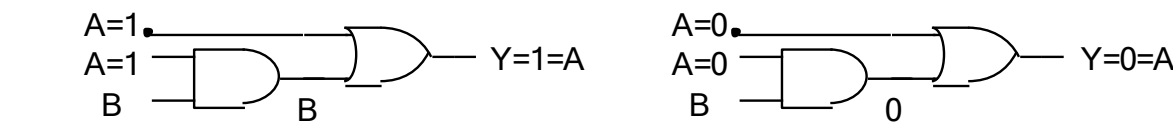

- Generate the configuration file, download to board, test the project
- Note your experience in the Laboratory's Report Questionnaire

### Lab2\_1c Results

• Using switches sw0 and sw1 make all 4 possible combinations and note the corresponding state of the leds on the following table

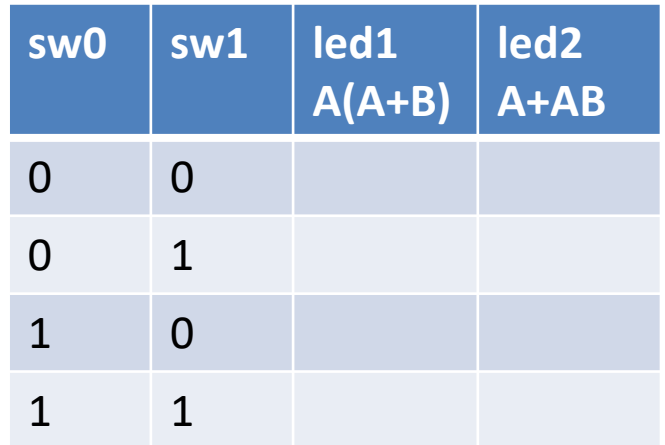

## **Lab2\_2a assignment:**

### De Morgan rules for 2 variables

- $A \bullet B = A + B$
- $A + B = A \bullet B$
- Create a new project
- Add a new "schematic" source
- Draw the schematic presented on this slide.
- Add and adapt the Nexysx.UCF file
	- Inputs:  $sw[1:0]$

 $sw0 \rightarrow A$ sw1 -> B

• Outputs: led[3:0]

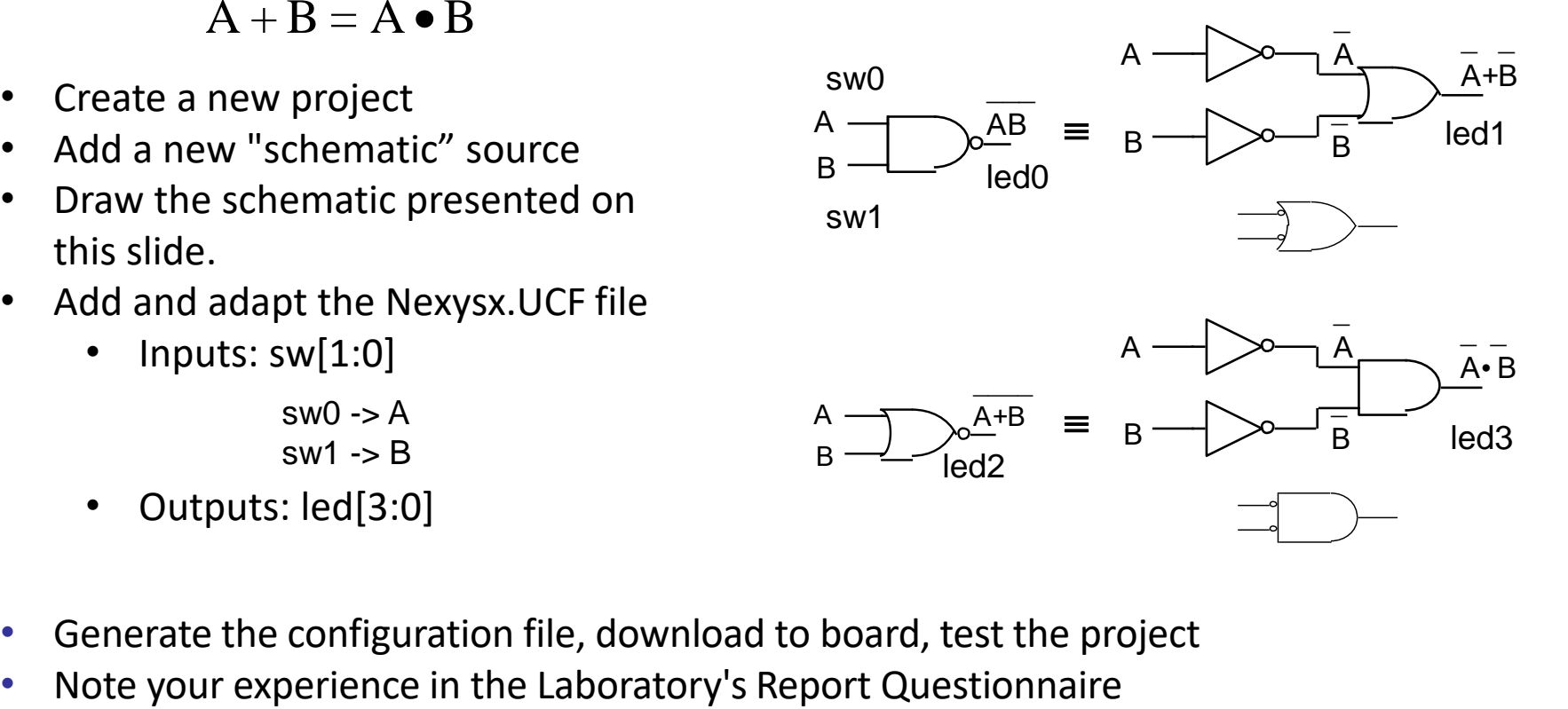

- Generate the configuration file, download to board, test the project
- 

### Lab2 2a Results

• Using switches sw0 and sw1 make all 4 possible combinations and note the corresponding state of the LEDs on the following table

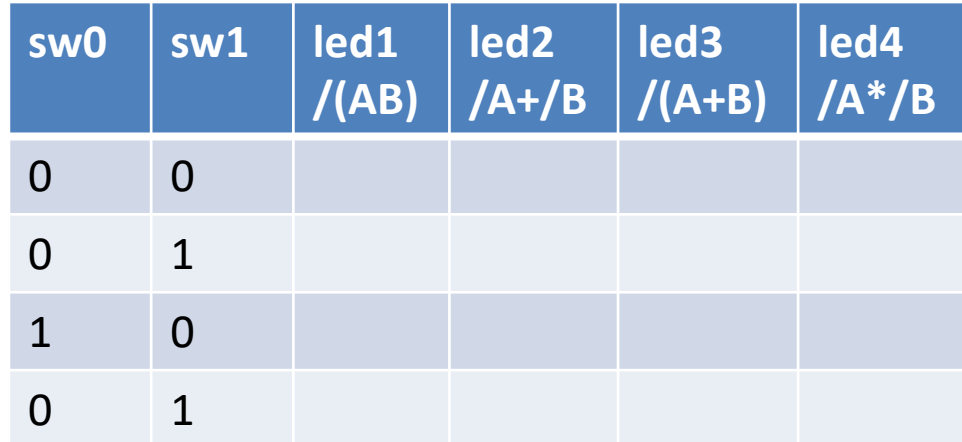

# **Lab2\_2b assignment:**

### De Morgan rules for 3 variables

- $A+B+C=A\bullet B\bullet C$  $A \bullet B \bullet C = A + B + C$
- Create a new project
- Add a new "schematic" source
- Draw the schematic.
- Add and adapt the Nexysx.UCF file
	- Inputs: *sw[2:0]*
		- sw0 -> A; sw1 -> B; sw2 -> C
	- Outputs: *led[3:0]*

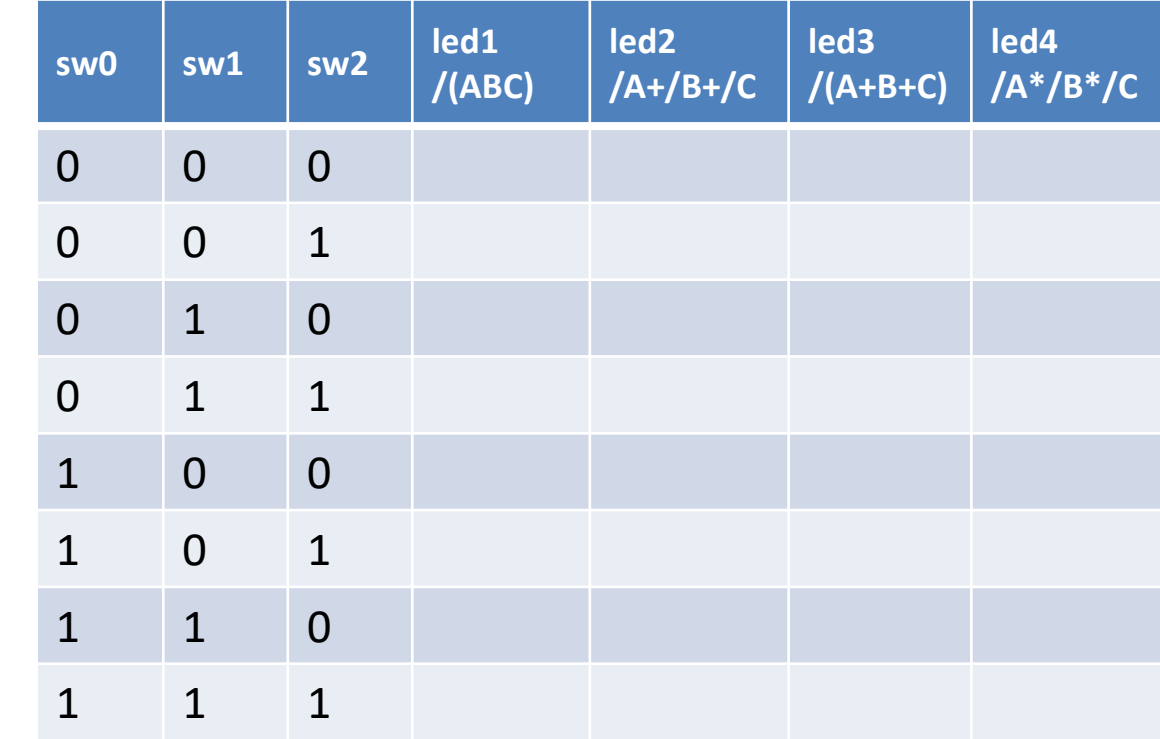

- Generate the configuration file, download to board, test the project
- Using switches sw0, sw1 and sw2 make all 8 possible combinations and note the corresponding state of the LEDs on the following table
- Note your experience in the Laboratory's Report Questionnaire

# **Lab2\_2c (optional assignment):**

### De Morgan generalization

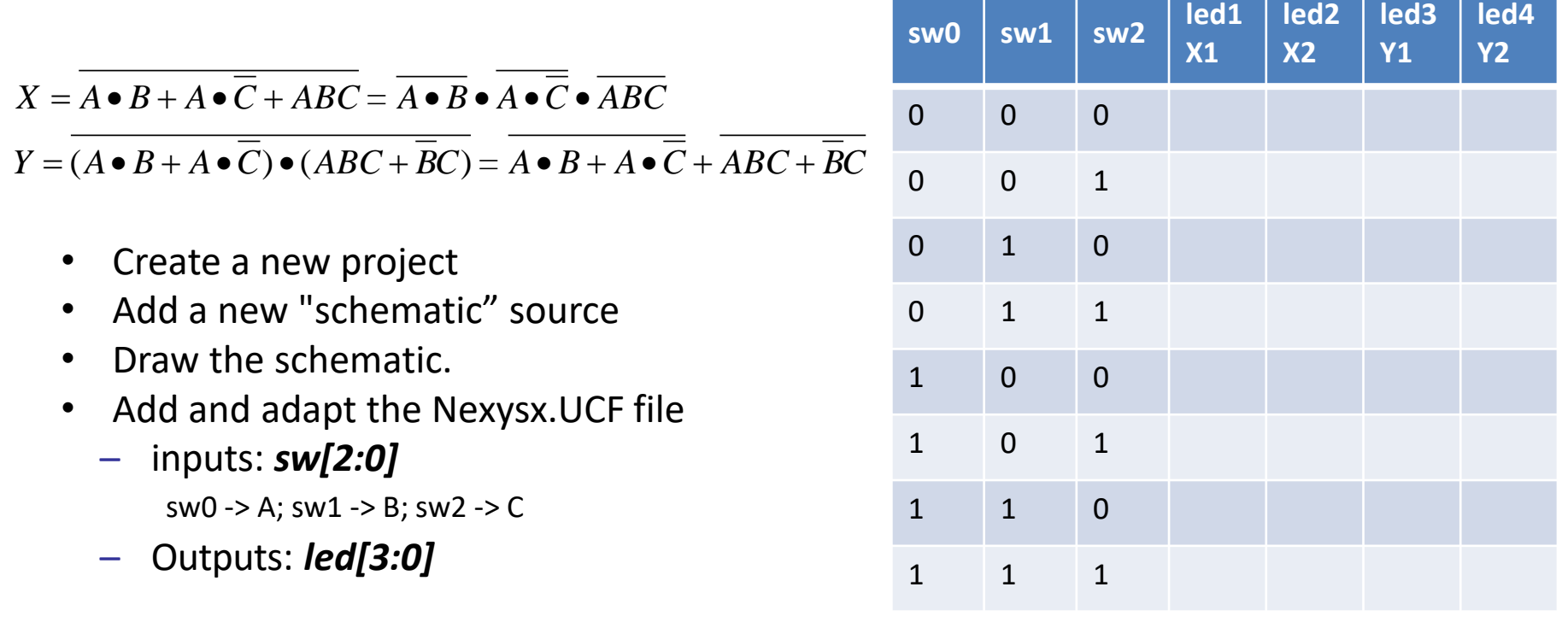

- Generate the configuration file, download to board, test the project
- Using switches sw0, sw1 and sw2 make all 8 possible combinations and note the corresponding state of the LEDs on the following table
- Note your experience in the Laboratory's Report Questionnaire

## **Lab2\_3a assignment:**

- **Implementation of AND, OR, XOR and NOR functions**
	- Inputs: DIP switches lower 4 bits
	- Outputs: lower 4 LEDs
- **Simulation generating the test vectors using "for" loop**

#### **Follow the flow on the previous week flow presented in "DDL 1.pdf"**

- Start ISE, create a new project
- Add a new Verilog file Lab2 3a.v
- Add copy of source: Nexys4.UCF file, adapt to actual inputs and outputs
- Edit Lab2 3a.v adding the needed functionality
- Functional simulation
- Generate configuration file, download to board, test.

## **Lab2\_3a assignment:**

#### • **Input signals specification as individual bits**

```
module Lab2 3a (
21input [3:0] sw,
22
23 -output [3:0] ld
24
        \rightarrow25
26 assign ld[0] = sw[3] & sw[2] & sw[1] & sw[0] ; // 4 változó ÉS függvénye
27 assign ld[1] = sw[3] | sw[2] | sw[1] | sw[0] ; // 4 változó VAGY függvénye
28 assign ld[2] = sw[3] \land sw[2] \land sw[1] \land sw[0] ; // 4 változó XOR függvénye
    assign ld[3] = \sim sw[3] & \sim sw[2] & \sim sw[1] & \sim sw[0] ; // 4 változó NOR függvénye
29
30
31 endmodule
```
#### • **Using bit reduction operators on vectors**

```
module Lab2 3a (
34
       input \overline{3:0} sw,
35
        output [3:0] 1d
36
37
          \rightarrow38
39 assign ld[0] = \text{asw[3:0]}; // ÉS kapcsolat a 4 bites változó bitjeire // 1111?
40 assign ld[1] = |sw[3:0]; // VAGY kapcsolat a 4 bites változó bitjeire
41 assign ld[2] = \text{``sw[3:0]}; // XOR kapcsolat a 4 bites változó bitjeire<br>42 assign ld[3] = \text{``|sw[3:0]}; // NOR kapcsolat a 4 bites változó bitjeire // 0000?
43
44
     endmodule
```
## Lab2\_3a assignment: simulation

- Change to simulation Mode
- Creating the text fixture and specifying the text vectors
- Add a new source: Project / New Source Verilog Test Fixture. The file name: Lab2\_3\_TF !
- Select the module to be tested.

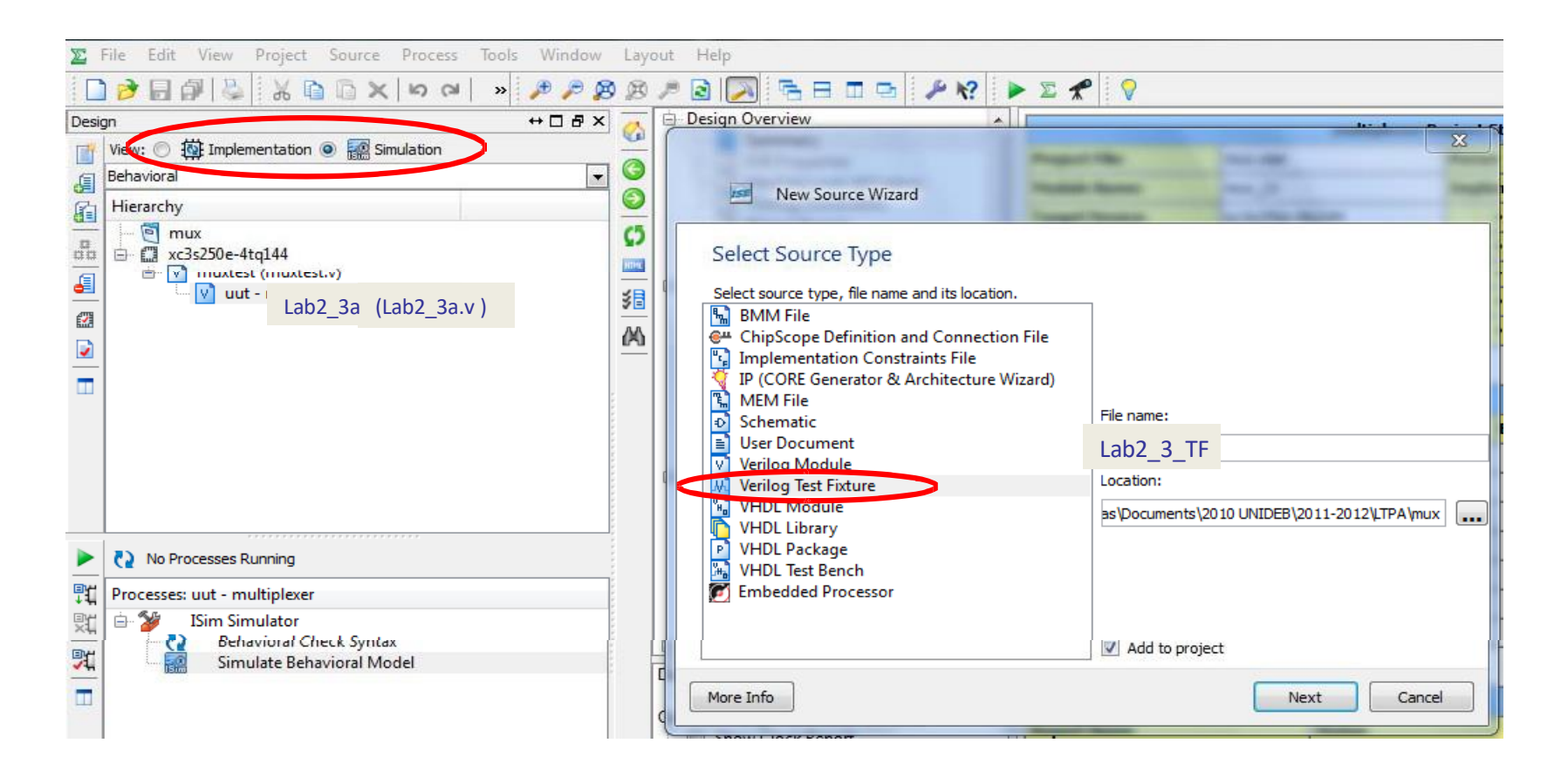

### Lab2\_3a assignment: simulation

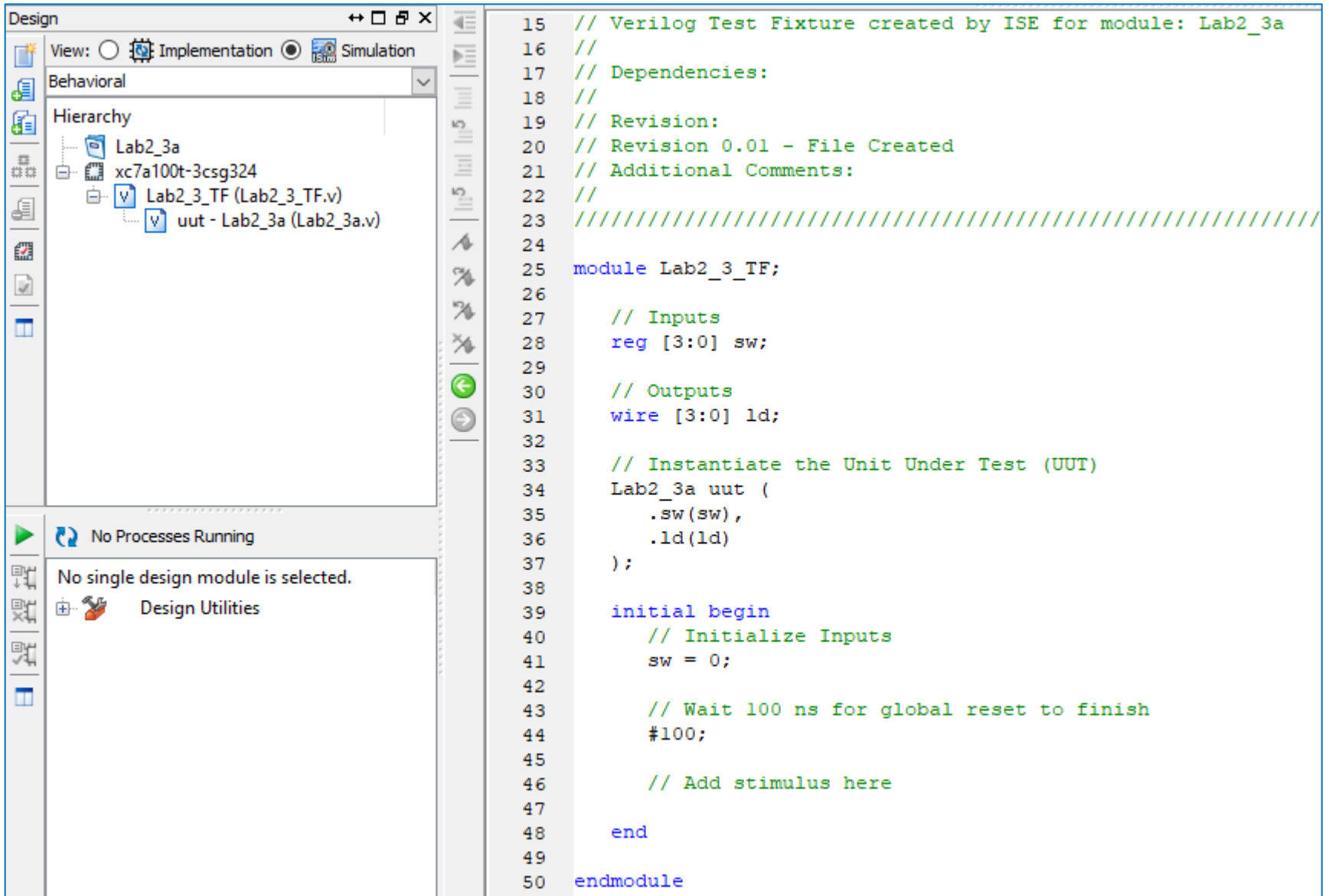

### Test vectors generation

- Change the automatically generated Verilog Test Fixture file
- 4 variable function
	- Max. 16 combinations

#### Test vector generation using *for loop*

```
25 module Lab2 3 TF;
       // Inputs
26.
27
      reg [3:0] sw;
28
      // Outputs
29
     wire [3:0] ld:
      // Instantiate the Unit Under Test (UUT)
30
31
      Lab2 3a uut (
32
          ,sw(sw).
33
          ld(1d)34
       \rightarrow35
36 integer i ;
37
      initial begin
38
         // Initialize Inputs
39
          sw = 0:
          // Wait 100 ns for global reset to finish
40
41#100:42
          // Add stimulus here
43
    // Teljes tesztvektorkészlet ciklussal generálva
44
45
           for (i = 0 ; i \le 15; i = i+1)begin
46
47
             #100 sw = i;
48
           end
49
50
       end
   endmodule
51.
```
Test vector generation using linear code

```
25 module Lab2 3 TF;
26
       // Inputs
27
       reg [3:0] sw;
28
      // Outputs
29
       wire [3:0] 1d;
30
       // Instantiate the Unit Under Test (UUT)
31Lab2 3a uut (
32
          ,sw(sw).
          1d(1d)33
34
       \lambda:
35
36 integer i;
37
       initial begin
38
          // Initialize Inputs
39
          sw = 040
          // Wait 100 ns for global reset to finish
41
          #100:42
          // Add stimulus here
43
          // Telies tesztvektorkészlet lineáris felsorolással
          #10044
                 sw = 4'h0:
45
          #100sw = 4'h1:
46
          #100sw = 4'h2:
47
          #100sw = 4'h3:
48
          #100sw = 4'h4;
49
          #100sw = 4'h5;
          #10050
                 sw = 4'h6:
51
          #100sw = 4'h7:
52
          #100sw = 4'h8#10053
                 sw = 4'h954
          #100sw = 4'ha;
55
          #100sw = 4'hb56
          #100sw = 4'hc57
          #100sw = 4'hd58
          #100sw = 4'he59
          #100sw = 4'hf;60
61
       end
62
    endmodule
```
#### **Simulation**

- **Project Navigator program View: Simulation, in Hierarchy** select the testfixture (*Lab2\_3\_TF).*
- *In Processes window choose ISim Simulator /***Simulate Behavioral Model.**

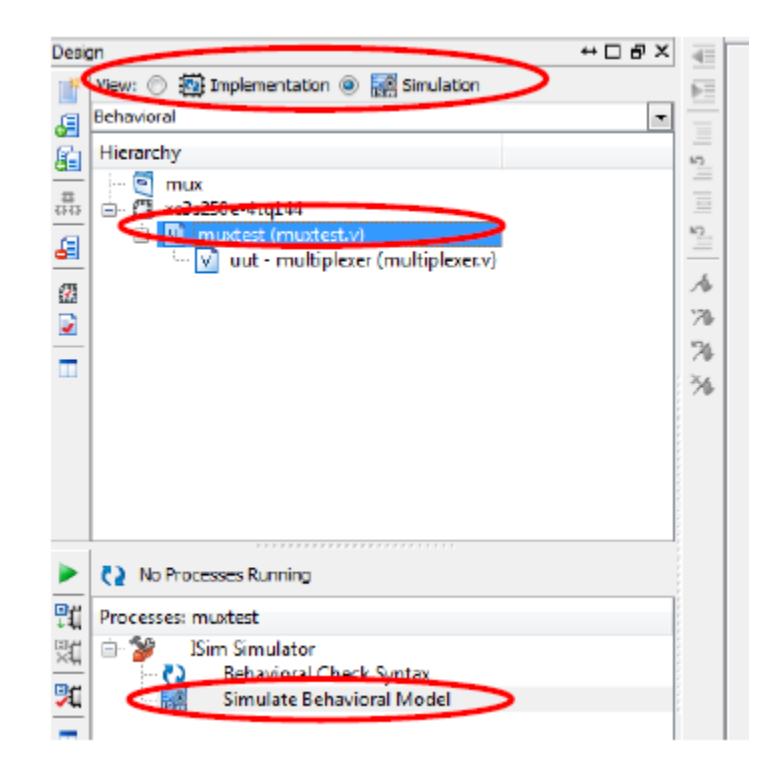

# Lab2\_3a results

• **Simulation results**

 $-$  LD[0]  $\rightarrow$  AND, LD[1]  $\rightarrow$  OR, LD[2]  $\rightarrow$  XOR, LD[3]  $\rightarrow$  NOR

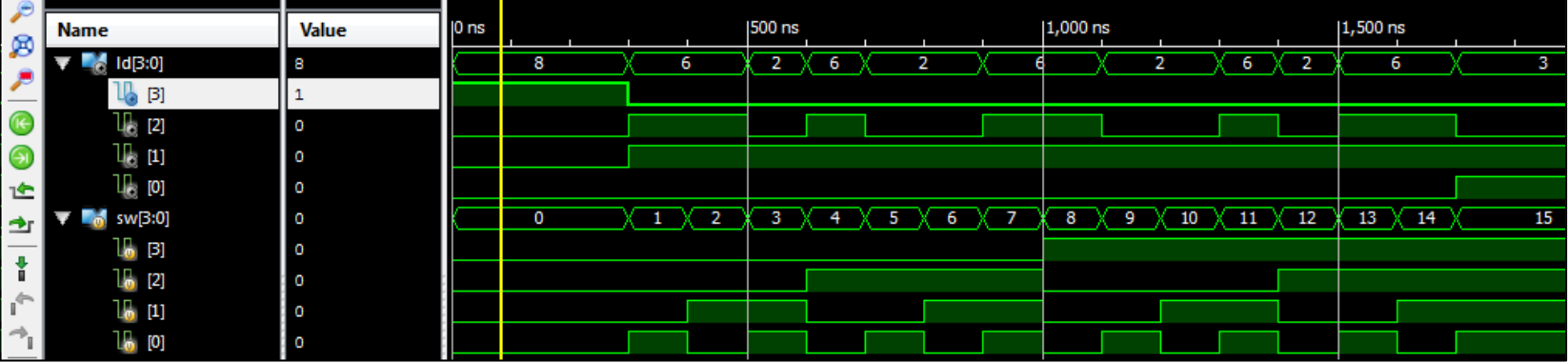

- Design implemenation:
	- Generate .bit file
	- Download and test in board
- Note your experience in the Laboratory's Report Questionnaire